In diesem Workshop erfahren Sie, wie Sie capella-Dateien in's PDF-Format exportieren können, wie Sie Broschüren drucken können, wie Sie diese Arbeiten automatisieren können und welche Werkzeuge Sie dafür brauchen.

# Noten publizieren im PDF-Format So werden Sie Ihr eigener Verleger

#### *von Hartmut Lemmel*

Mit A3-Laserdruckern kann man heutzutage wunderschön gebundene Notenhefte erstellen, die den Notenausgaben professioneller Verlage in nichts nachstehen. Auch wenn man so ein Gerät nicht gerade zu Hause stehen hat, so kann man doch in jedem Copyshop eine PDF-Datei doppelseitig im A3-Format drucken lassen, anschließend die Blätter falten und klammern – und fertig ist das Notenheft. Die Hausaufgabe besteht also darin, aus capella-Dateien eine solche PDF-Datei zu erstellen. Wie wir sehen werden, sind dafür mehrere Schritte nötig, und daher soll auch beschrieben werden, wie sich der gesamte Vorgang automatisieren lässt – immerhin muss der Umwandlungsprozess nach jedem Fehler, den man in den Noten ausbessert, neu durchlaufen werden. Es werden nur Hilfsprogramme verwendet, die frei erhältlich sind. Zum Anzeigen und Drucken von PDF-Dateien brauchen Sie in jedem Fall den Adobe Acrobat Reader (alle Links in der rechten Spalte) oder die Vollversion von Acrobat.

## Von cap nach pdf

Alle Programme zum Erstellen von PDF-Dateien funktionieren nach dem Prinzip, dass sie als Drucker angesprochen werden. Das heißt, man wählt in capella das PDF-Programm als Drucker aus und kann dann eine PDF-Datei erstellen, indem man auf diesen "Drucker" druckt. Das Originalprogramm für diesen Zweck ist der Acrobat Distiller von Adobe, der in der Acrobat Vollversion enthalten ist. Eine sehr komfortable Alternative zum Nulltarif ist die Kombination der Programme Ghostscript und FreePDF, die im folgenden vorgestellt werden.

Installieren Sie zunächst Ghostscript. Laden Sie sich eine Version ab 8.1 herunter. Starten Sie die Datei und folgen Sie den Anweisungen. Installieren Sie anschließend FreePDF. Laden Sie die Datei herunter (460KB) und starten Sie die Datei. Nach Abschluss der Installation finden Sie in Ihrer Druckerliste den neuen Drucker **FreePDF XP**. Starten Sie nun capella, laden Sie eine Datei und klicken Sie auf **Datei – Drucken**. Wählen Sie unter **Einrichten...** den Drucker **FreePDF XP** und klicken Sie zweimal auf **OK**. Nach ein paar Augenblicken erscheint das Fenster von FreePDF. Löschen Sie im angezeigten Dateinamen die Dateiendung .cap und klicken Sie auf **Ablegen**. Korrigieren Sie evt. noch den gewünschten Zielordner und klicken Sie auf **Speichern**. Die fertige PDF-Datei wird automatisch mit dem Acrobat-Reader angezeigt. (Sie können diese Automatik abstellen, indem Sie im FreePDF-Fenster die Option **PDF öffnen** deaktivieren.)

(Fortsetzung: nächste Seite)

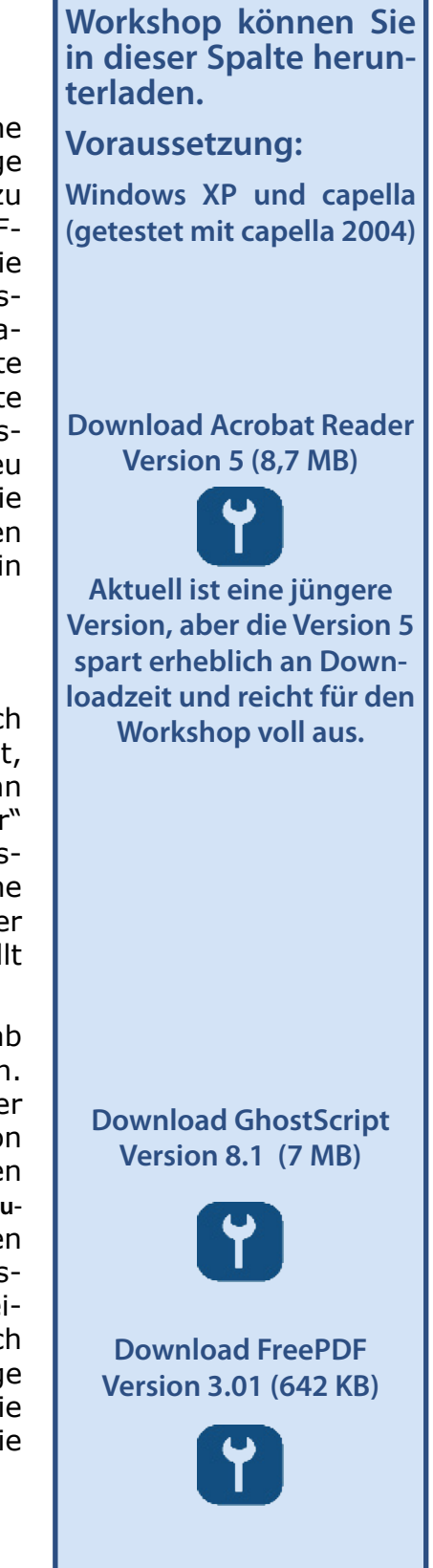

**Die Hilfsmittel zum** 

### Broschürendruck

Zum Drucken von Broschüren müssen jeweils zwei Seiten auf einer Doppelseite untergebracht werden, und zwar die richtigen Seiten, sodass sich nach dem Falten des Papierstapels die korrekte Seitenreihenfolge ergibt. Manche Druckertreiber können dies, und es gibt auch große Programmpakete wie FinePrint oder ClickBook aber hier soll das Tool pdfbklt vorgestellt werden (sprich: "PDF-Booklet"). Dieses Tool konvertiert eine vorhandene PDF-Datei in eine neue PDF-Datei mit der genannten Seitenaufteilung. Die neue Datei braucht nur noch ausgedruckt zu werden (doppelseitig) und fertig ist die Broschüre.

Erstellen Sie den Ordner c:\cmdtools. Laden Sie die nebenstehende Datei herunter und entpacken Sie die zip-Datei in den neuen Ordner. Kopieren Sie außerdem die Batch-Dateien für diesen Workshop vom capella-software-Server in diesen Ordner. Wählen Sie jetzt im Windows-Explorer den Befehl **Extras – Ordneroptionen** und holen Sie die Karte **Dateitypen** in den Vordergrund. Klicken Sie in der Liste auf die Erweiterung **PDF** und dann auf die Schaltfläche **Erweitert**. Klicken Sie auf **Neu.**

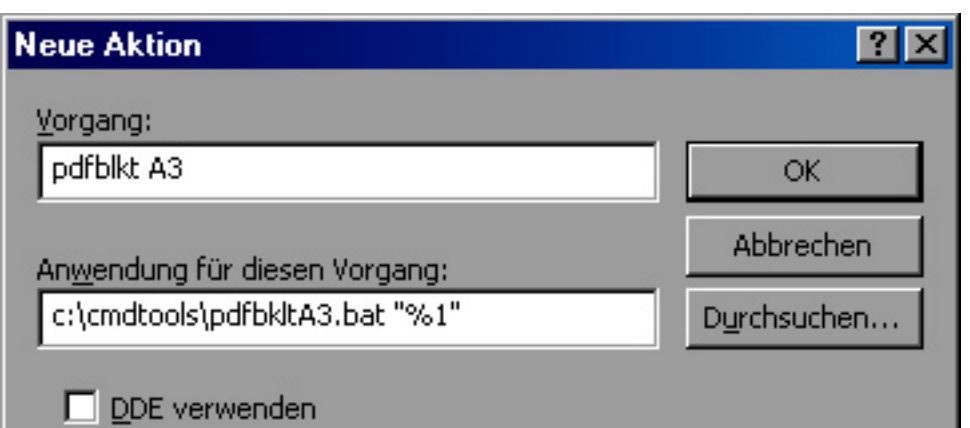

Tippen Sie die abgebildeten Texte ab und klicken Sie auf **OK**. Klicken Sie noch einmal auf **Neu** und geben Sie die gleichen Texte ein, aber ersetzen Sie dieses Mal in beiden Feldern "A3" durch "A4".

Wenn Sie jetzt eine beliebige PDF-Datei mit der rechten Maustaste anklicken, finden Sie im Kontextmenü die Befehle **pdfbklt A3** und **pdfbklt A4**, mit denen Sie von der PDF-Datei eine Broschürenversion für A3 bzw. für A4-Drucker erstellen können.

Wenn die ursprüngliche Datei beispielsweise dokument.pdf heißt, dann erhält die Broschürenversion den Namen dokument.pdfbkltA3. pdf bzw. dokument.pdfbkltA4.pdf, und wird im gleichen Ordner gespeichert.

## Ein Beispiel

Als Beispielprojekt wollen wir die komplette Partitur des vierten Brandenburgischen Konzertes erstellen. Die Noten dazu finden wir in der Partiturbibliothek verteilt auf die drei capella-Dateien Brand Konzert 4 Satz1.cap bis ...Satz3.cap. Außerdem wollen wir noch ein Titelblatt voranstellen. Alle vier Dateien sind für diesen Workshop in einer ZIP-Datei zusammengestellt. Kopieren Sie die Dateien nach dem Download und Auspacken in ein Arbeitsverzeichnis, beispielsweise c:\noten.

Zunächst sollen die Kopfzeilen in den capella-Dateien vereinheitlicht und eine durchgehende Seitenzählung eingestellt werden. Installieren Sie dafür das capella-Skript **Seitentexte**, indem Sie es in den scripts-Ordner von capella kopieren.

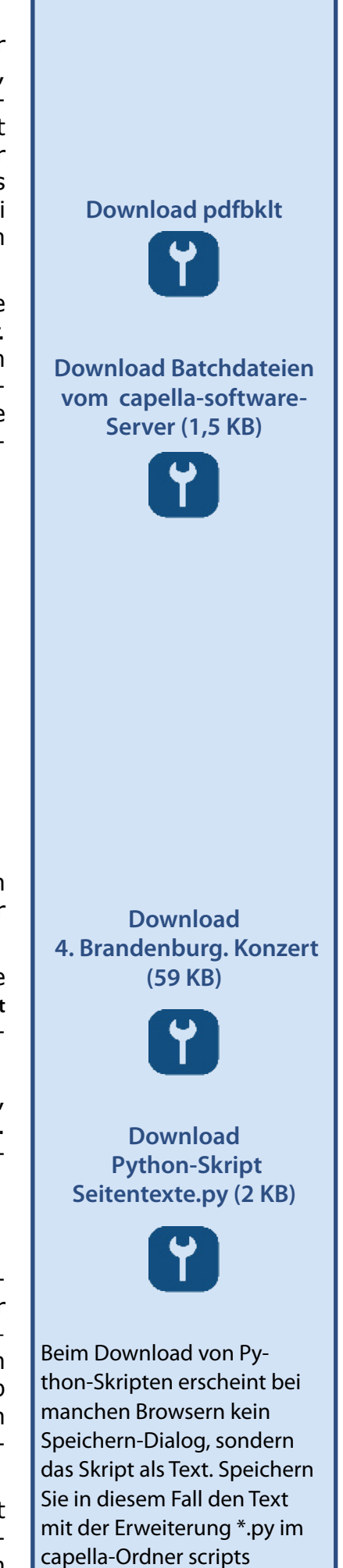

Öffnen sie die Datei Brand Konzert 4 Satz1.cap.

Da die Datei mit einer älteren capella-Version erstellt wurde, sind Titel und Seitenzahlen verschoben. Löschen Sie die beiden Textobjekte für Titel und Komponist. Starten Sie den Befehl **Extras – Skript**. Wählen Sie in der Liste das Skript **Seitentexte** und klicken Sie auf **Ausführen**. Geben Sie die folgenden Werte ein und klicken Sie auf **OK**.

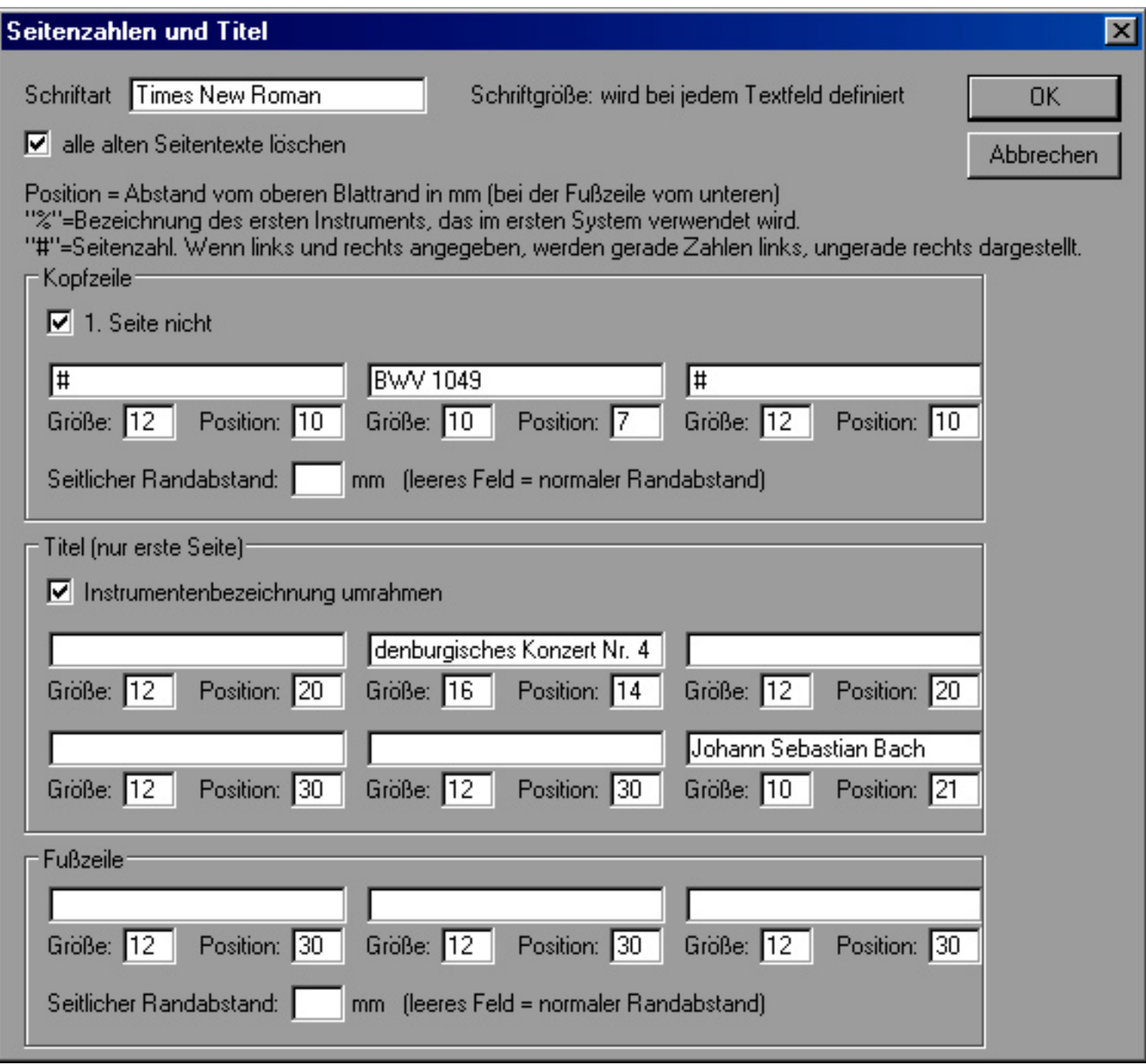

Die Ausführung des Skripts dauert eine Weile, weil die capella-Datei recht groß ist. Gehen Sie anschließend ans Ende der Partitur und merken Sie sich die Seitenzahl (31). Speichern Sie die capella-Datei und öffnen Sie den zweiten Satz Brand\_Konzert\_4\_Satz2.cap. Wählen Sie den Befehl **Datei – Seite einrichten** und kontrollieren Sie den Wert für **Seitenzählung beginnen bei**. Hier sollte 32 stehen. Starten Sie wiederum das Skript Seitentexte, indem Sie auf **Extras – Skript wiederholen** klicken. Das Skript zeigt die zuletzt eingegebenen Werte wieder an. Löschen Sie die Texte im Abschnitt **Titel** und klicken Sie auf **OK**. Verfahren Sie analog mit dem dritten Satz. Dessen Seitenzählung muss bei 38 beginnen.

Wandeln Sie alle drei capella-Dateien wie oben beschrieben in PDF-Dateien um. Öffnen Sie außerdem die Datei Brand Konzert 4 Titel.rtf (beispielsweise mit MS Word oder mit Open Office). Sie können das Titelblatt natürlich noch beliebig ausgestalten, aber für unser Beispiel soll es erstmal gut genug sein. Drucken Sie die Datei in eine PDF-Datei. Sie sollten jetzt im Ordner c:\noten die folgenden vier Dateien haben:

```
Brand_Konzert_4_Titel.pdf
Brand_Konzert_4_Satz1.pdf
Brand_Konzert_4_Satz2.pdf
Brand_Konzert_4_Satz3.pdf
```
Um diese Dateien zu einer Datei zusammenzufassen, wählen Sie im Windows Startmenü **Programme – FreePDF XP – FreePDF Join**. Klicken Sie auf und wählen Sie die genannten pdf-Dateien. Sie können gleich alle vier auf einmal markieren.

Nach dem Klick auf **Öffnen** sollte das Dialogfenster so aussehen:

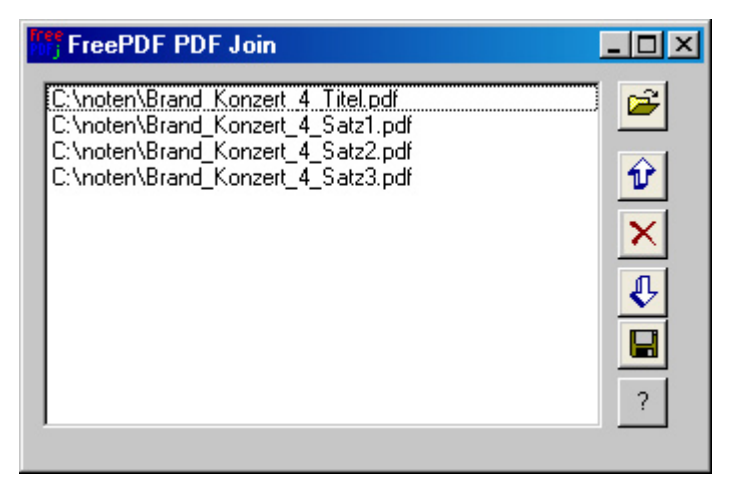

Achten Sie auf die Reihenfolge der einzelnen PDF-Dateien. Falls nötig können Sie Dateien markieren und mit den Pfeilsymbolen umordnen. Wenn die Reihenfolge stimmt, klicken Sie auf **.** Geben Sie den Dateinamen **Brand\_Konzert\_4.pdf** ein und klicken Sie auf **Speichern**. Jetzt wird die Gesamtdatei erstellt. Sobald die Datei fertig ist, wird sie im Acrobat Reader geöffnet.

Zum Schluss wollen wir von dieser Datei noch die Broschürenversion erstellen. Klicken Sie dazu im Explorer mit der rechten Maustaste auf die Datei Brand\_Konzert\_4.pdf und wählen Sie **pdfbkltA3** oder **pdfbkltA4**. Jetzt wird die Datei Brand\_Konzert\_4.pdfbkltA3.pdf bzw. Brand\_Konzert\_4.pdfbkltA4.pdf erstellt. Mit der A4-Version können Sie sich auf Ihrem A4-Drucker eine Taschenpartitur im Format A5 ausdrucken.

## Automatisierung – oder: Was ist eine Batch-Datei?

Stellen Sie sich vor, Sie finden jetzt in den Noten einen Fehler und bessern ihn in capella aus. Damit diese Änderung in der Broschürenversion ankommt, müssen Sie alle bisherigen Schritte erneut durcharbeiten. Die geänderte capella-Datei muss also erneut in eine PDF-Datei umgewandelt werden. Alle beteiligten PDF-Dateien müssen kombiniert werden und in die Broschürenversion umgewandelt werden. Stellen Sie sich weiters vor, Ihr Notenheft sei aus noch mehr Einzel-PDFs zusammengesetzt, und Sie hätten auch noch Stimmenauszüge erstellt. Dann wird es sehr schnell äußerst mühsam, wenn Sie alle diese Schritte von Hand ausführen müssen. Mit Batch-Dateien lässt sich der Vorgang aber relativ einfach automatisieren.

Eine Batch-Datei ist eine Text-Datei, die eine Reihe von Kommandozeilenbefehlen enthält. Wenn man die Batchdatei startet, beispielsweise mit einem Doppelklick im Windows-Explorer, dann werden die Befehle ausgeführt. Solche Befehle können beispielsweise Dateien kopieren oder löschen, Programme oder auch andere Batch-Dateien aufrufen.

Wir wollen nun eine Batch-Datei erstellen, die für unser Brandenburgisches Konzert die vier PDF-Dateien vereinigt und in eine Broschüre FreePDF 3.0 bricht hier mit einer Fehlermeldung ab. Mit FreePDF 3.01 (oder auch 1.6) funktioniert's.

Achten Sie darauf, dass Sie keine Leerzeichen in den Befehlen eintippen. Leerzeichen dürfen nur zwischen den einzelnen Parametern stehen. Sie finden alle Batch-Befehle zu diesem Workshop in der Datei batchbefehle.txt im ZIP-Archiv, das Sie weiter oben heruntergeladen haben.

Sie können die Befehle aus der Datei herauskopieren und dann Teile der Befehlsstränge durch Ihre eigenen Dateinamen ersetzen.

umwandelt. Dabei gehen wir davon aus, dass sich die Dateien im Ordner c: \noten befinden. Wenn Sie die Dateien in einem anderen Ordner haben, müssen Sie c: \noten überall entsprechend ersetzen. Starten Sie den Windows-Editor (im Startmenü unter **Programme – Zubehör – Editor**) und tippen Sie (in eine lange Zeile):

```
c:\programme\freepdf_xp\freepdf.exe /3 saveend "" c:\noten\Brand Konzert 4.pdf c:\
    noten\Brand Konzert 4 Titel.pdf c:\noten\Brand Konzert 4 Satz1.pdf c:\noten\Brand
    Konzert 4 Satz2.pdf c:\noten\Brand Konzert 4 Satz3.pdf
```
Diese Zeile startet das Programm FreePDF mit einer Reihe von Parametern. Auf die ersten drei Parameter /3 saveend "" soll hier nicht näher eingegangen werden. Näheres dazu finden Sie am Ende dieses Artikels. Der vierte Parameter ist die Zieldatei und alle folgenden Parameter sind die einzelnen Quelldateien. Die Parameter sind durch Leerzeichen getrennt. Sollten die Dateinamen Leerzeichen enthalten, dann müssen sie unter Anführungszeichen gesetzt werden, also beispielsweise "c: \meine noten\Brand Konzert 4.pdf". Andernfalls würde der Parameter in die zwei getrennten Parameter c: \meine und noten\Brand Konzert 4.pdf zerfallen.

In die nächste Zeile tippen Sie:

call c:\cmdtools\pdfbkltA3.bat c:\noten\Brand Konzert 4.pdf

Speichern Sie die Batch-Datei unter c:\noten\Brand\_Konzert\_4\_Erstellen.bat. Starten Sie die Datei, indem Sie im Windows-Explorer auf die Datei doppelklicken. Wenn Sie alles richtig eingetippt haben und alle Dateipfade stimmen, erscheint das Fenster von FreePDF. Die Dateien werden vereinigt. Sobald dieser Vorgang beendet ist, wird die zweite Zeile unserer Batch-Datei ausgeführt und das Tool pdfbklt aufgerufen. Danach ist die neue Datei Brand Konzert 4.pdfbkltA3.pdf fertig und kann mit einem Doppelklick geöffnet werden.

### Buchrückenbeschriftung

Jetzt wollen wir auf dem äußersten Blatt unseres Heftes genau entlang des Buges noch eine Beschriftung anbringen, damit Sie das Heft schnell in Ihrem Notenregal finden können. Öffnen Sie mit Ihrer Textverarbeitung die Datei Brand Konzert 4 Titel2.rtf. In dieser Datei wurde am linken Seitenrand in vertikaler Richtung die Buchrückenbeschriftung hinzugefügt. (MS-Office und OpenOffice sind bei vertikalen Texten nicht kompatibel. Wenn Sie OpenOffice verwenden, markieren Sie den Text und nehmen Sie die folgenden Formatierungen vor: **Format – Zeichen – Position: 90 Grad, Format – Absatz – Einzüge und Abstände: Vor Text 0,05 cm**.) Drucken Sie die Datei wie zuvor in eine PDF-Datei. Ändern Sie in unserer Batch-Datei in der ersten Zeile den Dateinamen Brand Konzert 4 Titel.pdf in Brand Konzert 4 Titel2.pdf. Speichern und starten Sie die Batch-Datei. Sobald sie fertig durchgelaufen ist, öffnen Sie wieder die Datei Brand Konzert 4.pdfbkltA3.pdf. Wie wir sehen, ist die Buchrückenbeschriftung angekommen, allerdings sitzt sie nicht genau auf dem Bug, weil sie ja komplett auf der ersten Seite definiert wurde.

Wir wollen daher die erste Seite etwas nach links verschieben. Fügen Sie am Anfang unserer Batch-Datei die folgende Zeile ein:

```
call c:\cmdtools\shiftleft.bat c:\noten\Brand Konzert 4 Titel2.pdf c:\noten\Brand
    Konzert_4_Titel2_verschoben.pdf
```
und ändern Sie in der nächsten Zeile den Dateinamen Brand Konzert 4 Titel2.pdf in Brand Konzert 4 Titel2 verschoben.pdf. Speichern und starten Sie die Batch-Datei. Jetzt sitzt die Buchrückenbeschriftung an der richtigen Stelle.

Die Funktionsweise der beiden Batch-Dateien shiftleft.bat und pdfbkltA3.bat wird im letzten Abschnitt erklärt (nächste Seite).

#### cap2pdf – Ein Versuch

Was wir bisher noch nicht automatisiert haben, ist die Umwandlung der einzelnen capella-Dateien in PDF-Dateien. Vielleicht bringt eine zukünftige capella-Version Verbesserungen auf diesem Gebiet, aber im Moment können Sie nur die folgende etwas heikle Methode verwenden. Vermutlich lohnt sie sich erst bei größeren Dateimengen. Mit dem Befehl capella.exe -p partitur.cap kann eine capella-Datei auf den Standarddrucker gedruckt werden. Um PDF-Dateien zu erstellen, müssen Sie also vorher den PDF-Druckertreiber zum Standarddrucker machen. Klicken Sie dazu im Startmenü unter **Einstellungen – Drucker und Faxgeräte** den Drucker **FreePDF XP** mit der rechten Maustaste an und wählen Sie **Als Standard definieren**.

Fügen Sie jetzt am Anfang der Datei Brand Konzert 4 Erstellen.bat die folgenden drei Zeilen ein:

call c:\cmdtools\cap2pdf.bat c:\noten\Brand Konzert 4 Satz1

call c:\cmdtools\cap2pdf.bat c:\noten\Brand Konzert 4 Satz2

call c:\cmdtools\cap2pdf.bat c:\noten\Brand\_Konzert\_4\_Satz3

Wir rufen hier also nicht direkt capella auf, sondern die Batch-Datei cap2pdf (sprich "cap-to-pdf", capella-zu-PDF-Konvertierung). Diese Datei erledigt noch ein wenig Drumherum. Laden Sie diese Datei in den Windows-Editor. (Klicken Sie sie mit der rechter Maustaste an und wählen Sie **Bearbeiten.)** Die Batch-Datei hat den folgenden Inhalt:

```
@echo off
echo Umwandlung von capella- in PDF-Dateien
echo Aufruf: cap2pdf capdatei
echo (capdatei ohne Dateiendung .cap)
echo Der PDF-Drucker muss als Standarddrucker gewählt sein!
if "%1" equ "" goto ende
call c:\cmdtools\delfile.bat %1.pdf
echo Bitte warten Sie auf den Dateidialog und setzen Sie den Dateinamen auf %1.pdf .
"c:\programme\capella-software\capella 2004\capella.exe" -p %1.cap
call c:\cmdtools\waitforfile.bat %1.pdf
:ende
echo on
```
Passen Sie in der viertletzten Zeile den Pfad von capella.exe an Ihr System an und speichern Sie die Batch-Datei. Das soll für den Moment genügen. Eine genauere Beschreibung der Batch-Datei finden Sie im letzten Abschnitt.

Die komplette Datei Brand\_Konzert\_4\_Erstellen.bat sollte jetzt so aussehen:

```
call c:\cmdtools\cap2pdf.bat Brand Konzert 4 Satz1
call c:\cmdtools\cap2pdf.bat Brand Konzert 4 Satz2
call c:\cmdtools\cap2pdf.bat Brand Konzert 4 Satz3
call c:\cmdtools\shiftleft.bat Brand Konzert_4 Titel2.pdf Brand Konzert 4 Titel2
    verschoben.pdf 
c:\programme\freepdf xp\freepdf.exe /3 saveend "" c:\noten\Brand Konzert 4.pdf c:\
    noten\Brand Konzert 4 Titel2 verschoben.pdf c:\noten\Brand Konzert 4 Satz1.pdf c:\
    noten\Brand_Konzert_4_Satz2.pdf c:\noten\Brand_Konzert_4_Satz3.pdf
call c:\cmdtools\pdfbkltA3.bat Brand Konzert 4.pdf
```
Bevor Sie diese Datei starten, müssen Sie, wie gesagt, daran denken, FreePDF XP als Standarddrucker zu definieren, sonst rattert sofort Ihr Drucker los. Nach dem Start erscheinen nacheinander die FreePDF-Fenster, in denen Sie die Dateinamen für die PDF-Dateien angeben müssen. Achten Sie darauf, die richtigen Dateinamen und den richtigen Zielordner anzugeben, sonst wartet die Batch-Datei vergeblich darauf, dass die PDF-Dateien erstellt werden. Sie müssen im FreePDF-Fenster also jeweils die Dateiendung .cap löschen und aufpassen, dass die Datei im Ordner der capella-Dateien gespeichert wird. Deaktivieren Sie im FreePDF-Fenster außerdem die Option **PDF öffnen**, damit nicht jede Einzeldatei sofort angezeigt wird. Der Rest der Batch-Datei läuft ab wie zuvor. (Und ganz zum Schluss sollten Sie natürlich den Standarddrucker wieder zurückstellen.)

### Für Spezialisten

Zum Abschluss sei noch erklärt, was die verwendeten Batch-Dateien im Detail machen.

In der Datei cap2pdf.bat sorgt die erste Zeile dafür, dass die einzelnen Befehle bei der Ausführung nicht angezeigt werden. Das macht die Ausgabe übersichtlicher. Die folgenden echo-Befehle geben einen Hinweistext aus. Der if-Befehl testet, ob die Batch-Datei mit einem Parameter aufgerufen wurde. Wenn nicht, dann ist der Platzhalter %1 leer, und die Batch-Datei wird beendet. Ansonsten enthält der Platzhalter %1 den Namen der capella-Datei. Mit dem Aufruf von delfile.bat wird die alte PDF-Datei gelöscht. Dadurch wird verhindert, dass Sie jedes Mal das Überschreiben der alten PDF-Datei bestätigen müssen. Schließlich wird capella wie schon beschrieben mit dem Parameter –p aufgerufen, um die Datei zu drucken. Der Aufruf von waitforfile.bat lässt die Batch-Datei warten, bis die PDF-Datei angelegt wird. Das ist wichtig, um zu verhindern, dass capella laufend neue Druckbefehle erhält, bevor der erste abgeschlossen ist.

Die Batch-Datei delfile.bat löscht eine Datei, sofern sie vorhanden ist. Wenn die Datei z.B. gerade im Acrobat Reader geöffnet ist, kann sie nicht gelöscht werden. In diesem Fall erscheint eine Aufforderung, die Datei freizugeben:

```
if not exist %1 goto deleted
:deletefile
del %1
if not exist %1 goto deleted
echo Kann Datei %1 nicht löschen. 
echo Bitte geben Sie die Datei frei. Abbruch mit Strg+C.
pause
goto deletefile
:deleted
```
Die Batch-Datei waitforfile.bat verweilt in einer Endlosschleife solange die gefragte Datei nicht existiert:

echo Warte auf Datei %1 echo Abbruch mit Strg+C. :wait if not exist %1 goto wait

Die Batch-Datei pdfbkltA3.bat löscht zunächst die Zieldatei mittels delfile.bat. Dadurch wird der Benutzer aufgefordert, die Zieldatei freizugeben, falls sie im Acrobat Reader noch geöffnet ist.

```
call c:\cmdtools\delfile.bat "%1bkltA3.pdf"
copy "%1" "%1bkltA3.pdf"
c:\cmdtools\pdfbklt.exe -b 842;1190 -l "%1bkltA3.pdf"
pause
```
Anschließend wird die Quelldatei in die Zieldatei kopiert, weil das Programm pdfbklt nicht von selbst eine neue Datei erstellen, sondern nur eine bestehende Datei verändern kann. Danach wird schließlich pdfbklt.exe aufgerufen. Auf die einzelnen Parameter kommen wir weiter unten noch zurück. Der abschließende Befehl pause sorgt dafür, dass Sie eine Taste drücken müssen, bevor die Batch-Datei beendet wird. Dadurch können Sie kontrollieren, ob pdfbklt korrekt gearbeitet hat, oder ob vielleicht eine Fehlermeldung angezeigt wurde.

Die Batch-Datei shiftleft.bat ist ähnlich aufgebaut. Sie verschiebt mit Hilfe von pdfbklt den Inhalt einer PDF-Datei um 10 Punkte nach links.

```
call c:\cmdtools\delfile.bat %2
copy %1 %2
c:\cmdtools\pdfbklt -b 595;842 -p 1 -s 10,0,605,842 %2
```
Eine A4-Seite ist 595 Punkte breit und 842 Punkte hoch. Die Koordinaten nach dem Parameter –s geben den Seitenbereich an, der für die Zieldatei übernommen werden soll. Die Verschiebung wird erreicht, indem man für den horizontalen Bereich 10 bis 605 angibt statt 0 bis 595.

Sollten Sie die Buchrückenbeschriftung einmal auf der letzten Seite des Heftes definieren, können Sie diese mit shiftright.bat um 10 Punkte nach rechts verschieben.

Falls Sie selbst weitere Batch-Dateien programmieren möchten, ist es am einfachsten, die Batch-Dateien direkt von der Kommandozeile aus zu testen. Klicken Sie im Windows-Startmenü auf **Programme – Zubehör – Eingabeaufforderung**. Es erscheint das schwarze Textfenster, das Sie schon von der Ausführung der Batch-Dateien her kennen. Es wird der aktuelle Ordner angezeigt und rechts daneben erscheint ein blinkender Textcursor. Tippen Sie jetzt beispielsweise ein c:\cmdtools\ pdfbklt und drücken Sie die Eingabetaste. Damit haben Sie das Programm pdfbklt über die Kommandozeile aufgerufen. Da wir keine Parameter angegeben haben, weiß das Programm nicht, was es tun soll und zeigt einfach nur einen Hilfetext an. Damit können Sie jetzt auch herausfinden, was die Parameter in der Zeile 3 von pdfbkltA3.bat oder pdfshiftleft.bat bedeuten.

Viele Programme und Befehle zeigen einen Hilfetext, wenn man sie ohne Parameter oder mit dem

#### Parameter /? oder /h oder  $-h$  aufruft, beispielsweise  $copy / ?$ .

Wenn Sie viel in der Kommandozeile arbeiten, lohnt es sich, einen Pfad auf die häufig verwendeten Programme oder Batch-Dateien zu setzen. Wählen Sie im Windows-Startmenü **Einstellungen – Systemsteuerung – System**. Klicken Sie auf der Karte **Erweitert** auf **Umgebungsvariablen**. Klicken Sie unter **Systemvariablen** auf **Path** und dann auf **Bearbeiten**. Ergänzen Sie im Feld **Wert der Variablen** am Ende des vorhandenen Textes ;c:\cmdtools und schließen Sie alle Fenster mit **OK**. Jetzt können Sie pdfbklt einfach mit pdfbklt aufrufen an Stelle von c:\ cmdtools\pdfbklt. Das gleiche gilt natürlich für alle anderen Programme oder Batch-Dateien in diesem Ordner.

### Am Ziel

In der Tat, der Weg zur automatisch erzeugten Dickpartitur ist etwas steinig. Wenn Sie ihn aber bis hierhin tapfer gegangen sind, können Sie jetzt mit berechtigtem Stolz behaupten, Ihr eigener capella-Verleger zu sein. Passen Sie auf, dass sich das nicht allzusehr in Ihrem Bekanntenkreis herumspricht - Sie werden sich bald vor Aufträgen kaum retten können!

## Linksammlung zum PDF-Workshop

Downloadseite für den Adobe Acrobat Reader [http://www.adobe.com/products/acrobat/readstep2.html](http://download.adobe.com/pub/adobe/acrobatreader/win/5.x/ar505deu.exe)

Übersicht über verschiedene Ghostscript-Versionen [http://www.cs.wisc.edu/~ghost/](http://prdownloads.sourceforge.net/ghostscript/gs814w32.exe?download)

Alternative Downloadadresse für Ghostscript (für Windows wählen Sie eine der Dateien gs???w32.exe) [http://prdownloads.sourceforge.net/ghostscript]( http://prdownloads.sourceforge.net/ghostscript )

Wenn Sie tief in die Materie von Ghostscript als PDF-Writer eindringen wollen oder eine gute Linksammlung zu weiteren PDF-Tools suchen:

[http://www.rumborak.de/produktives/index.html]( http://www.rumborak.de/produktives/index.html )

FreePDF: Ein leicht zu installierender gratis PDF-Writer [http://freepdfxp.de/fpxp.htm]( http://freepdfxp.de/fpxp.htm )

pdfbklt: wandelt PDF-Dateien in Booklets um [http://www.sil.org/~hosken/Utils/top.html]( http://www.sil.org/~hosken/Utils/top.html )

Eine capella Partiturbibliothek [http://www.hausmusik.ch/notenregal/]( http://www.hausmusik.ch/notenregal/Noten/ )

Die Eingabeaufforderung können Sie mit dem Befehl exit wieder schließen. Eine Übersicht über alle Kommandozeilenbefehle, die Windows zur Verfügung stellt, finden Sie hier

**Kommandozeilenbefehle DOS/Windows**

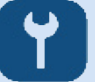

Die Kommandozeilenparameter von FreePDF finden Sie in diesem Dokument:

#### **Kommandos FreePDF**

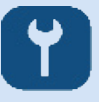

Eventuell sind auch die Kommandozeilenparameter vom Acrobat Reader von Interesse. Zu finden in auf Seite 27.

**Die Kommandoszeilenparameter für den Acrobat Reader**

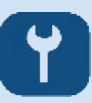

#### **Impressum**

Herausgeber:

capella-software GmbH An der Söhrebahn 4 D-34318 Söhrewald

info@capella.de

# [www.capella.de](http://www.capella.de)

Geschäftsführung:

Edita Werner, M.A.

Handelsregister Kassel: B 5589 UID: DE 154326766